# **Client Settings**

Clients must exist within the context of an [organization](https://doc.scheer-pas.com/display/APIMGMNT/Organizations). To view all clients your user is allowed to see, go to tab **My Clients** in the navigation bar.

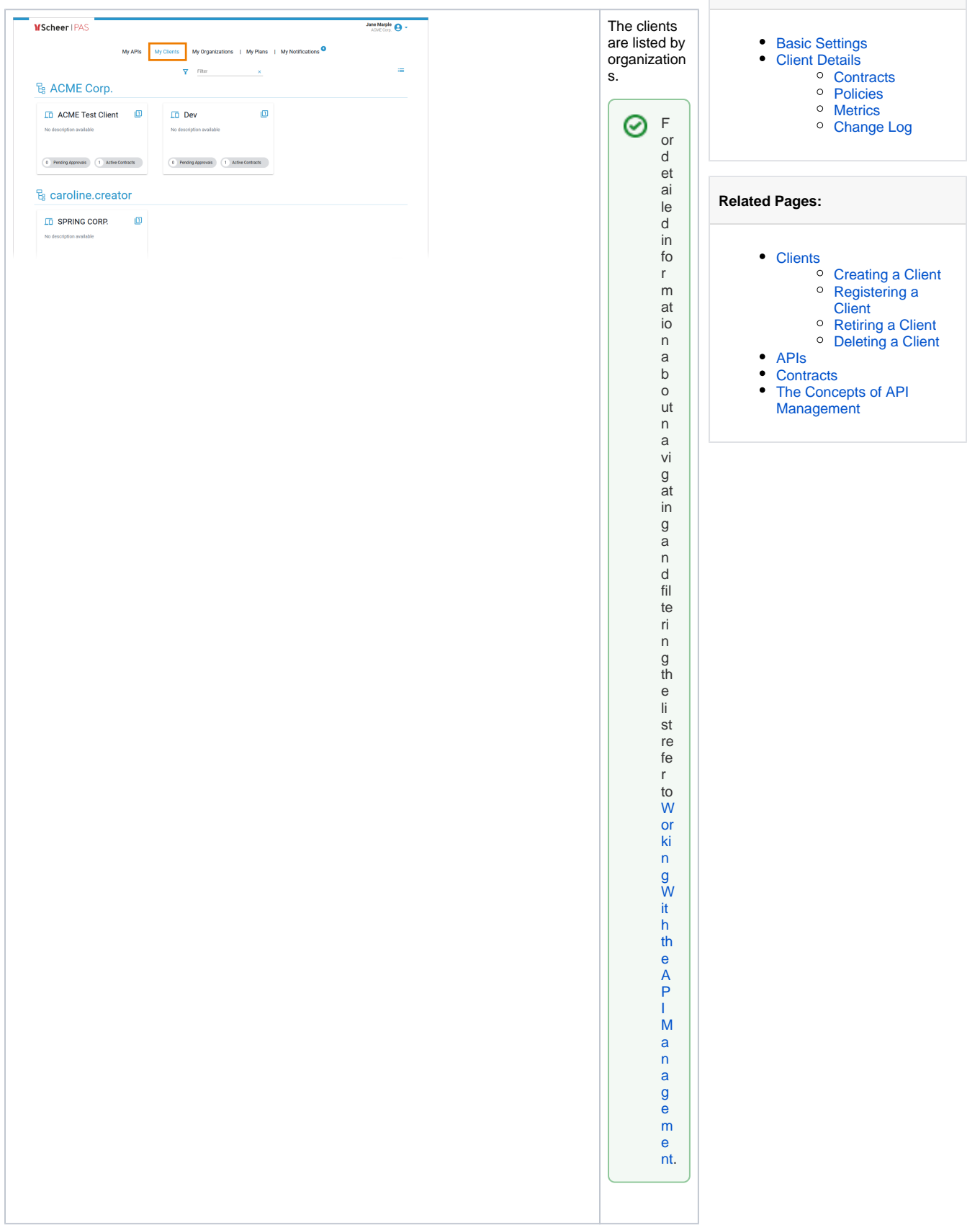

**On this Page:**

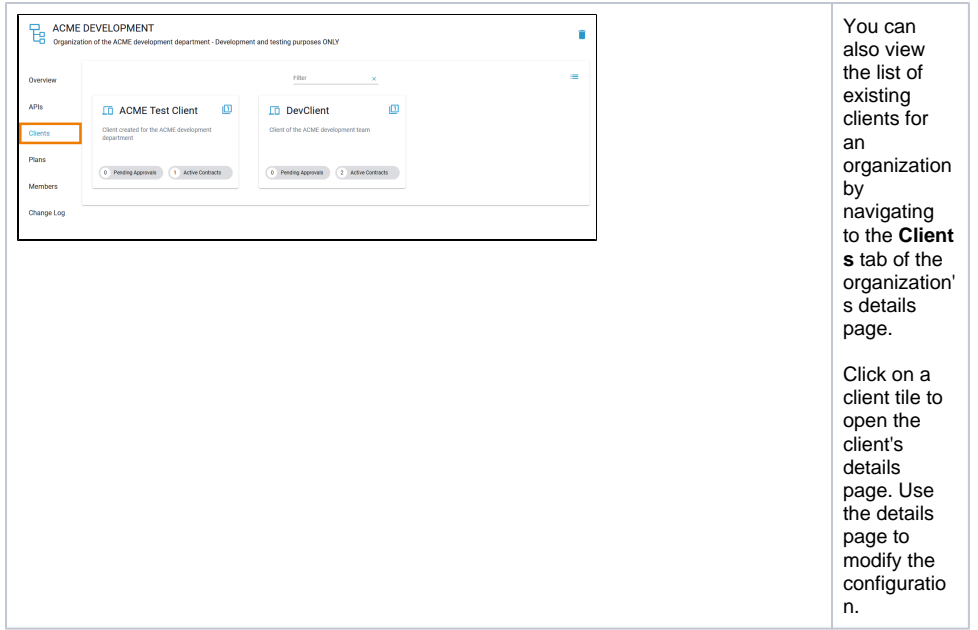

## <span id="page-1-0"></span>Basic Settings

The **Overview** tab displays the most important information about a client and also offers various functionalities:

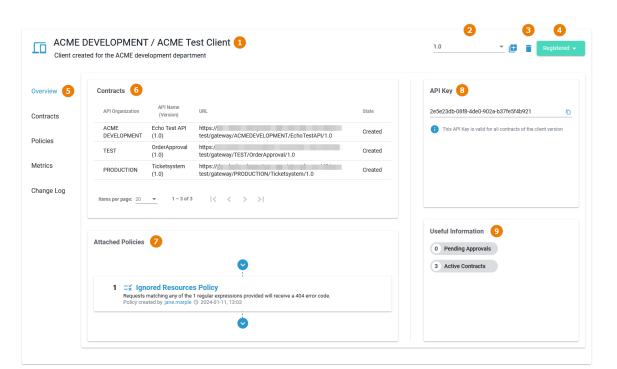

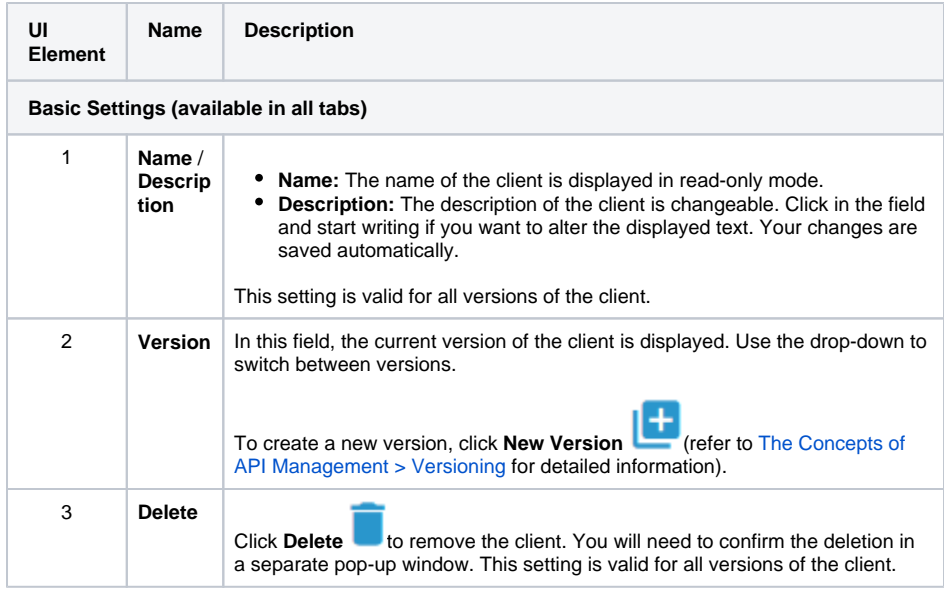

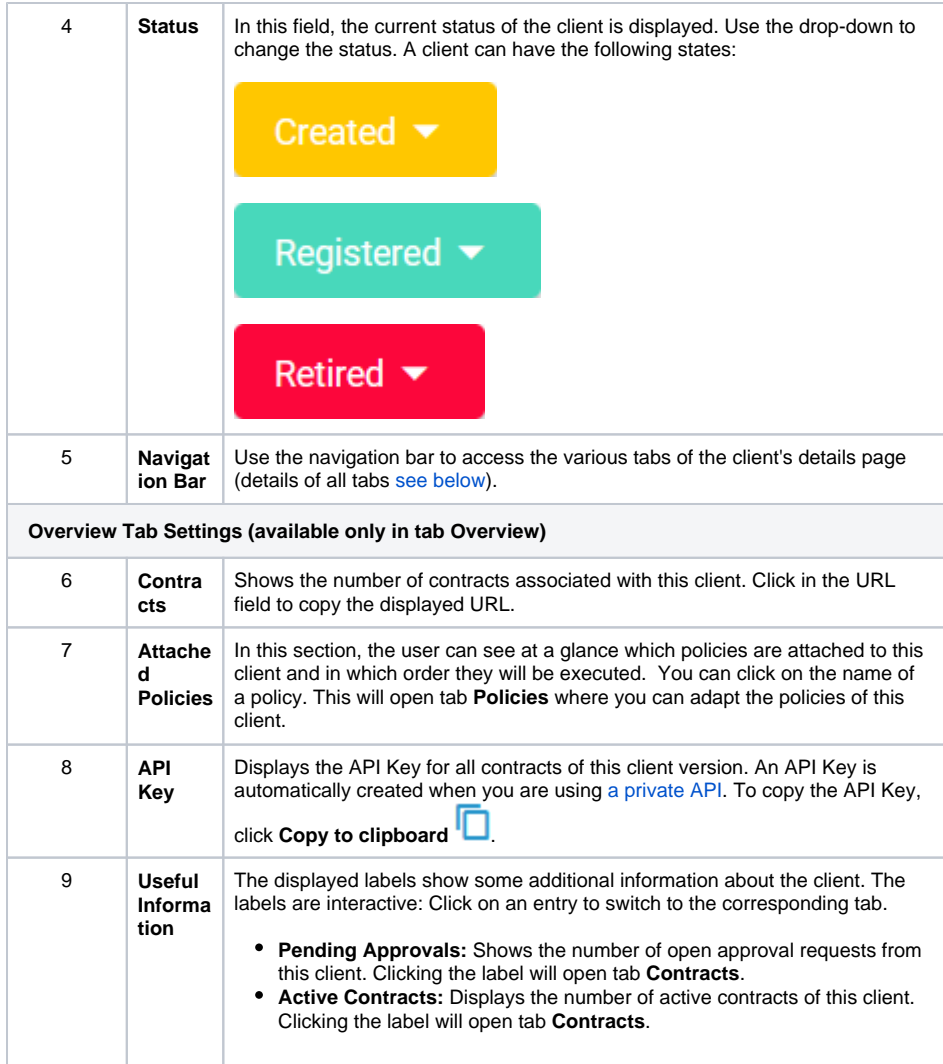

### <span id="page-2-0"></span>Client Details

In the navigation bar of the details page, you will find several tabs where you can manage the various settings of the client.

### <span id="page-2-1"></span>**Contracts**

Use tab **Contracts** to display a list of all contracts between this client all APIs. The list includes all APIs that this client can use, and also the APIs for which this client is still waiting for approval (refer to [Handling](https://doc.scheer-pas.com/display/APIMGMNT/Handling+Approval+Requests) [Approval Requests](https://doc.scheer-pas.com/display/APIMGMNT/Handling+Approval+Requests) for details):

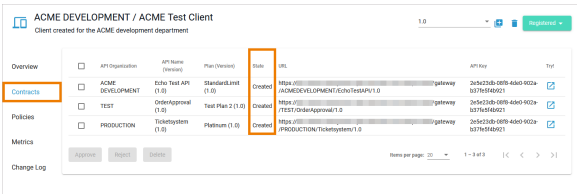

### <span id="page-2-2"></span>Policies

The **Policies** tab allows you to manage the policies that should be applied whenever an API invocation is made by the client. These policies are applied in addition to whatever policies are defined by the API itself. **The order of the policies is important:** The order in which the policies appear in the user interface determines the order they will be applied at runtime (refer to [Policies > Policy Chain](https://doc.scheer-pas.com/display/APIMGMNT/Policies#Policies-PolicyChain) for details).

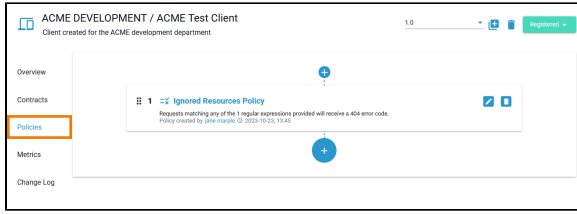

To add another policy to this client, click one of the **Plus** buttons **.** You will be redirected to page Add Policy, where you can choose a policy and customize it (refer to [Attaching Policies](https://doc.scheer-pas.com/display/APIMGMNT/Attaching+Policies) for details). If you

want to adapt an attached policy, click **Edit** to open the policy configuration. If you want to delete a policy from this client, click **Delete** .

Refer to chapter **[Policies](https://doc.scheer-pas.com/display/APIMGMNT/Policies)** for an overview of the standard policies supplied with **Scheer PAS** A PI Management. Page [Attaching Policies](https://doc.scheer-pas.com/display/APIMGMNT/Attaching+Policies) explains how to attach and configure a policy.

#### <span id="page-3-0"></span>**Metrics**

☑

Navigate to tab **Metrics** to display metric information about the client. Once a client has consumed an API, you can use the **Metrics** tab to view basic analytics information.

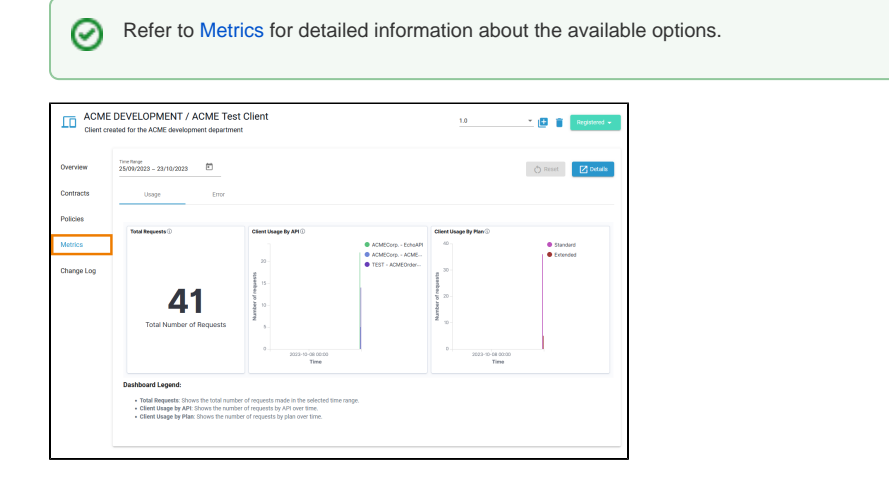

### <span id="page-3-1"></span>Change Log

Navigate to the **Change Log** tab if you want to see an overview of changes made for this client. All configuration changes made by API Management users associated with this client are listed here:

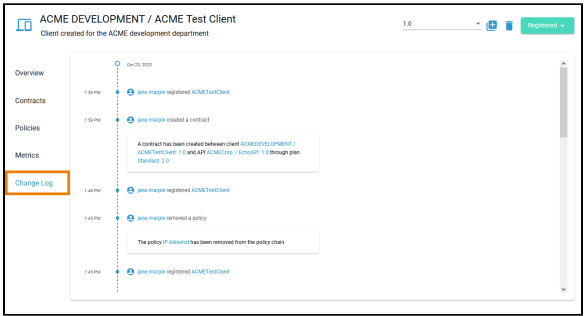